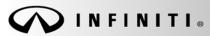

Classification:

COPYRIGHT© NISSAN NORTH AMERICA, INC.

Date

EL12-016 ITB12-024 April 27, 2012

Reference:

# IGNITION SWITCH (PUSH BUTTON) WILL NOT RESPOND

**APPLIED VEHICLES**: 2010 – 2012 G37 Coupe (CV36)

2011 - 2012 G37 Sedan (V36) 2011 - 2012 G25 Sedan (V36)

NOTE: G convertible <u>not</u> included.

2011 - 2012 EX35 (J50)

2011 - 2012 FX35/50 (S51)

**APPLIED** 

**DATES and VINs:** Refer to the table on page 2.

#### IF YOU CONFIRM:

1. The vehicle you are working on falls within the Applied Range of this bulletin (see Applied Dates and VINs table on page 2),

and

2. The following condition(s) exist <u>or</u> the customer reports the following condition(s) occurred:

#### When trying to start the engine,

- The instrument panel lights up, and
- The engine <u>does not</u> crank, (no crank, no start), and
- The ignition push button is not responsive (no action occurs when the button is pressed additional times).

or

## When trying to turn the engine OFF,

- The instrument panel stays lit, and
- The engine does not turn OFF, and
- The ignition push button is not responsive (no action occurs when the button is pressed additional times).

#### **ACTIONS**

- 1. Check the battery State of Charge (SOC) and recharge if necessary.
- 2. Reprogram the BCM per the Service Procedure in this bulletin.

Infiniti bulletins are intended for use by qualified technicians, not 'do-it-yourselfers'. Qualified technicians are properly trained individuals who have the equipment, tools, safety instruction, and know-how to do a job properly and safely. NOTE: If you believe that a described condition may apply to a particular vehicle, DO NOT assume that it does. See your Infiniti dealer to determine if this applies to your vehicle.

# Applied Dates and VINs

| Model            | Year         | Assy.<br>Lines | Applied VINs – on or:                        |                                              |  |  |
|------------------|--------------|----------------|----------------------------------------------|----------------------------------------------|--|--|
| Model            |              |                | After                                        | Before                                       |  |  |
| G37<br>Sedan 2WD | 2011         | 2              | JN1CV6AP(*)BM 300601                         | JN1CV6AP(*)BM 305679                         |  |  |
|                  |              |                | JN1CV6AP(*)BM 501776                         | JN1CV6AP(*)BM 501889                         |  |  |
|                  | 2012         | 2              | JN1CV6AP(*)CM 620003                         | JN1CV6AP(*)CM 622245                         |  |  |
|                  |              |                | JN1CV6AP(*)CM 930001                         | JN1CV6AP(*)CM 930319                         |  |  |
| G37<br>Sedan 4WD | 2011         | 2              | JN1CV6AR(*)BM 350834                         | JN1CV6AR(*)BM 357083                         |  |  |
|                  |              |                | JN1CV6AR(*)BM 402428                         | JN1CV6AR(*)BM 413043                         |  |  |
|                  | 2012         | 2              | JN1CV6AR(*)CM 670002                         | JN1CV6AR(*)CM 672878                         |  |  |
|                  |              |                | JN1CV6AR(*)CM 970002                         | JN1CV6AR(*)CM 970349                         |  |  |
|                  | 2011         | 2              | JN1DV6AP(*)BM 601765                         | JN1DV6AP(*)BM 604444                         |  |  |
| G25<br>Sedan 2WD |              |                | JN1DV6AP(*)BM 830583                         | JN1DV6AP(*)BM 831659                         |  |  |
|                  | 2012         | 2              | JN1DV6AP(*)CM 700002<br>JN1DV6AP(*)CM 810004 | JN1DV6AP(*)CM 700101<br>JN1DV6AP(*)CM 810644 |  |  |
|                  | 0044         |                | JN1DV6AR(*)BM 450936                         | JN1DV6AP(*)BM 452356                         |  |  |
| G25              | 2011         |                | JN1DV6AR(*)BM 651929                         | JN1DV6AR(*)BM 654380                         |  |  |
| Sedan 4WD        | 2012         | 2              | JN1DV6AR(*)CM 730003                         | JN1DV6AR(*)CM 730090                         |  |  |
|                  | 2012         |                | JN1DV6AR(*)CM 860002                         | JN1DV6AR(*)CM 860566                         |  |  |
| G37              | 2010         | 1              | JN1CV6EK(*)AM 105261                         | JN1CV6EK(*)AM 105273                         |  |  |
| Coupe 2WD        | 2011         | 1              | JN1CV6EK(*)BM 210017                         | JN1CV6EK(*)BM 215823                         |  |  |
|                  | 2012         | 1              | JN1CV6EK(*)CM 420002                         | JN1CV6EK(*)CM 421031                         |  |  |
| G37              | 2010         | 1              | JN1CV6EL(*)AM 153915<br>JN1CV6EL(*)BM 260011 | JN1CV6EL(*)AM 153919<br>JN1CV6EL(*)BM 264386 |  |  |
| Coupe 4WD        | 2011<br>2012 | 1              | JN1CV6EL(*)CM 470001                         | JN1CV6EL(*)CM 470823                         |  |  |
|                  |              | ı              | SINTO VOLE ( ) CIVI 470001                   | SIVICVOLL( )CIVI 470023                      |  |  |
| EX35 2WD         | 2011         | 1              | JN1AJ0HP(*)BM 800301                         | JN1AJ0HP(*)BM 802575                         |  |  |
| L/100 211D       | 2012         | 1              | JN1AJ0HP(*)CM 400001                         | JN1AJ0HP(*)CM 400883                         |  |  |
| EX35 4WD         | 2011         | 1              | JN1AJ0HR(*)BM 850638                         | JN1AJOHR(*)BM 855299                         |  |  |
|                  | 2012         | 1              | JN1AJ0HR(*)CM 450001                         | JN1AJ0HR(*)CM 451412                         |  |  |
|                  | 2011         | 2              | JN8AS1MU(*)BM 110780                         | JN8AS1MU(*)BM 111370                         |  |  |
| FX35 2WD         |              |                | JN8AS1MU(*)BM 710004                         | JN8AS1MU(*)BM 712188                         |  |  |
|                  | 2012         | 1              | JN8AS1MU(*)CM 120001                         | JN8AS1MU(*)CM 120362                         |  |  |
| FX35 4WD         | 2011         | 2              | JN8AS1MW(*)BM 141336                         | JN8AS1MW(*)BM 142284                         |  |  |
|                  | 2012         |                | JN8AS1MW(*)BM 730003<br>JN8AS1MW(*)CM 150001 | JN8AS1MW(*)BM 735097<br>JN8AS1MW(*)CM 151071 |  |  |
| FX50             | 2012         | 2              | JN8BS1MW(*)BM 170188                         | JN8BS1MW(*)BM 170287                         |  |  |
|                  |              |                | JN8BS1MW(*)BM 760007                         | JN8BS1MW(*)BM 760367                         |  |  |
|                  | 2012         | 1              | JN8BS1MW(*)CM 180001                         | JN8BS1MW(*)CM 180076                         |  |  |

#### **CLAIMS INFORMATION**

#### Submit a Primary Part (PP) type line claim using the following claims coding:

| DESCRIPTION       | PFP | OP CODE | SYM | DIA | FRT     |
|-------------------|-----|---------|-----|-----|---------|
| BCM REPROGRAMMING | (1) | RX2EAA  | HD  | 32  | 0.7 hrs |

<sup>(1)</sup> Refer to the electronic parts catalog (FAST or equivalent) and use the BCM part number at the PFP.

#### IMPORTANT INFORMATION:

#### CAUTION: Do Not disconnect the battery cable while the engine is running.

• If a battery cable is disconnected while the engine is running the engine will continue to run and electronic components may be damaged.

#### NOTE:

#### Do the following if the ignition is in a non-responsive condition:

#### The engine does not start, and the ignition will not turn OFF:

• Disconnect the negative battery cable, wait 2 minutes and then reconnect.

#### The engine is running and will not turn OFF:

- Pull the fuel pump fuse from the fuse panel, wait for the engine to stop, and then reinstall the fuse.
  - ➤ Refer to the appropriate service manual for fuel pump fuse location.
- Disconnect the negative battery cable, wait 2 minutes and then reconnect.

# If it was necessary to disconnect the battery due to one of the above conditions, at the end of the procedure make sure to do the following:

- Reset the clock.
- If needed, reinitializes the power windows, sunroof, rear door. Refer to the appropriate Service Manual for initialization information.
- Inform the customer that the following items will need to be reset.
  - ➤ Automatic Drive Position setting (if equipped).
  - Radio station presets.
  - Preferred settings for the Automatic Temperature Control (if equipped).

#### SERVICE PROCEDURE

Make Sure the "BCM Reprogramming Tool" has been installed into the CONSULT PC as follows:

**NOTE**: If the BCM reprogramming tool has already been installed, skip to <u>BCM Reprogramming Procedure</u> on the next page.

- 1. The Panasonic Tough book (CONSULT PC) automatically gets the BCM reprogramming tool during ASIST synchronization.
- 2. The CONSULT PC will display a notification that updates are available.
- 3. Follow the on-screen instructions to install the BCM reprogramming tool.
- 4. Once installed, the BCM reprogrammer tool is available by selecting **Start > All Programs > BCM2010 Reprogrammer.exe**

#### NOTE

- Key registration, BCM configuration, TPMS data, and user customized settings are not affected by BCM reprogramming.
- Successful completion of BCM reprogramming will change the BCM part number. At the end of reprogramming, make sure the new part number and the old part number are different.
- Some DTCs may appear after reprogramming. All DTC's should be cleared before returning the vehicle to the customer.

# **BCM Reprogramming Procedure**

| 1. | <ul><li>Check the battery SOC. If needed, recharge.</li><li>The GR8 is recommended for battery testing and charging.</li></ul>                                                                                                    |
|----|----------------------------------------------------------------------------------------------------|
| 2. | If your CONSULT PC has an active screen saver – disable it – turn it off.                                                                                                    |
| 3. | Use the USB cable to connect the Vehicle Interface (VI) to the CONSULT PC and then connect the VI to the vehicle. (VI or VI plus (VI2) can be used.)                                                                                                    |
|    | IMPORTANT: The USB cable must be used for BCM reprogramming.                                                                                                    |
| 4. | Use C-III or C-III plus to diagnosis, repair, and clear any/all DTCs before performing BCM reprogramming                                                                                                    |
| 5. | <ul> <li>Close C-III or C-III plus:</li> <li>It is essential that C-III and C-III plus applications are shut down before starting the BCM reprogram procedure.</li> <li>Failure to shut down these applications will cause damage to the BCM.</li> <li>Damaged cause by improper procedures is not considered a warrantable repair.</li> </ul> |
| 6. | Connect the AC Adapter to the CONSULT PC.                                                                                                    |
| 7. | Turn off all electronic equipment near the vehicle that transmit electromagnetic waves (e.g., cell phones, cordless phones, printers, etc.).                                                                                                    |

- 8. Turn the ignition OFF.
- 9. Launch the BCM reprogrammer Start > All Programs > BCM2010 Reprogrammer.exe
- 10. Make selections on the main screen (see Figure 1).
  - a. Language (English is the default)
  - b. Vehicle Interface: Consult-III VI or Consult-III plus VI2

# 11. Select BCM Re-program

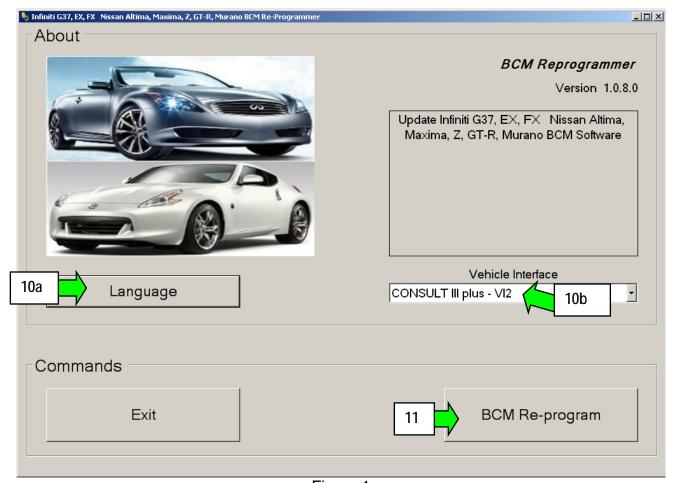

Figure 1

- 12. Make sure each of the preconditions listed on the screen have been met (see Figure 2).
- 13. Turn the hazard flashers ON, and confirm they are working.

**NOTE**: When OK is selected in the next step, BCM reprogramming will start.

- 14. Select **OK** BCM reprogramming will start.
  - <u>Do not</u> operate any vehicle systems during BCM reprogramming.
  - During reprogramming the hazard flashers will stop flashing.
  - Progress bars will display for each phase of the reprogramming process.
  - Reprogramming will take about 3 minutes.

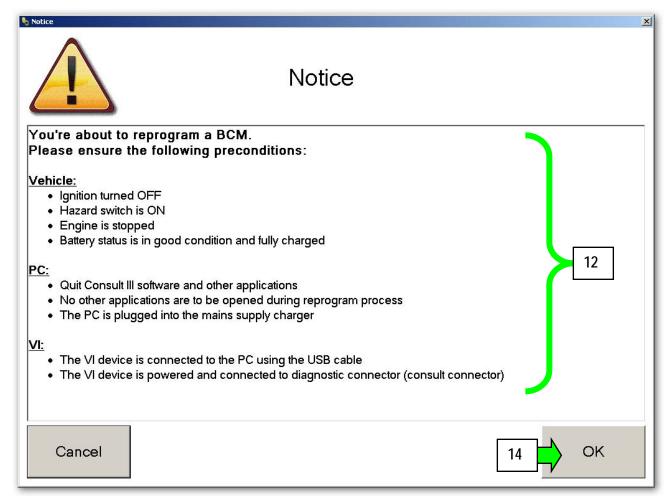

Figure 2

Refer to the next page for possible error messages.

Refer to page 9 for the reprogram completion screen.

#### Error – BCM reprogramming is not needed for this vehicle.

- The reprogramming process will stop and the message in Figure 3 will display.
- Select OK, to return to the main screen and then select Exit.
- Use C-III or C-III plus to clear any DTCs that may have stored.

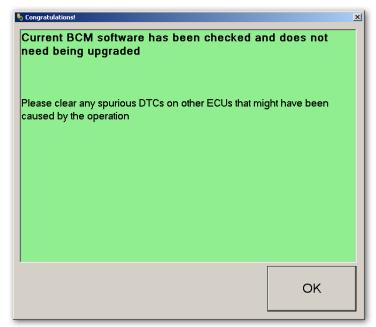

Figure 3

### Error – BCM reprogramming failed (reprogramming did not complete correctly)

 The reprogramming process will stop and the message in Figure 4 will display.

## 1st time you get this error message:

- a. Check all connections: USB cable, power supply, VI connection, etc.
- b. Select OK, to return to the main screen.
- c. Restart the reprogramming process.

#### If you get this error a 2<sup>nd</sup> time:

- a. Select OK, to return to the main screen.
- b. Exit BCM reprogramming.

continued on the next page

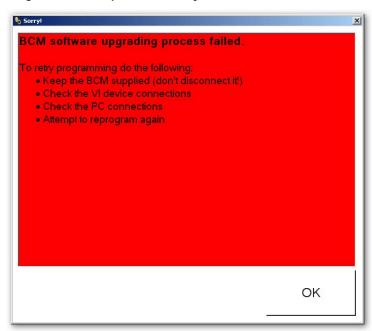

Figure 4

- c. Record the radio station presets.
- d. If equipped with Automatic Temperature Control, record the customer settings. Refer to the appropriate Service Manual for customer setting information.
- e. Disconnect the negative battery cable, wait 3 minutes and then reconnect.
- f. Go to page 5 and restart from the beginning of the BCM reprogramming process.

**NOTE**: If the battery was disconnected, at the end of the procedure make sure to do the following:

- Reset the clock and the radio station presets.
- If needed, reinitializes the power windows, sunroof, rear door. Refer to the appropriate Service Manual for initialization information.
- Reset the customer settings for the Automatic Temperature Control (if equipped).
- Inform the customer that their Automatic Drive Position setting will need to be reset (if equipped).

**NOTE**: When BCM reprogramming is complete the screen in Figure 5 displays and the hazard flashers will start flashing.

9/10

- 15. Turn OFF the hazard lights.
- 16. Select OK.

**NOTE:** When OK is selected, Internet Explorer will automatically launch and the screen in Figure 6 (shown on the next page) will display.

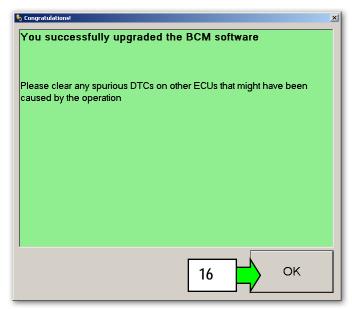

Figure 5

ITB12-024

17. Print the Internet Explorer screen shown in Figure 6 and attach a copy to the repair order.

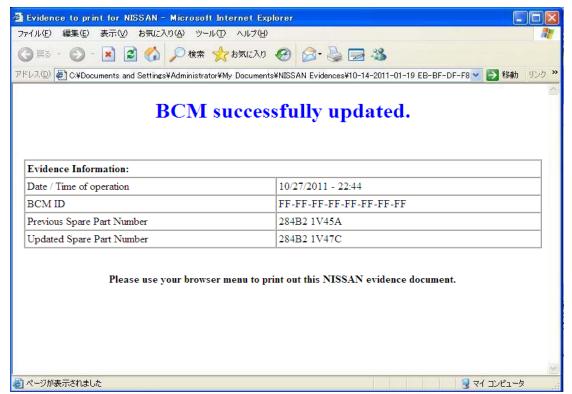

Figure 6

- 18. Close all windows of the BCM reprogramming tool.
- 19. Use C-III or C-III plus to erase any DTCs that may have been stored.